## **Google BigQuery**

Follow the instructions below to connect Yellowfin to a Google BigQuery data source. You can use any of your Google service accounts to authenticate the connection.

If the [writable data source functionality](https://wiki.yellowfinbi.com/display/USER74/CSV+Data+Imports#CSVDataImports-WritableDataSource) is enabled, you are permitted to write data to a Google BigQuery database⊘

## **Prerequisites**

Before you use Google BigQuery as a data source, Yellowfin needs a driver to connect to it. Yellowfin does not ship with the driver due to licensing/paywall considerations, but you can upload your preferred driver (such as those offered by [Google](https://cloud.google.com/bigquery/docs/reference/odbc-jdbc-drivers)) via the Yellowfin [Plugin Manager.](https://wiki.yellowfinbi.com/display/user80/Plugin+Management)

Once you have uploaded a driver for BigQuery, follow the steps below connect your data source.

## **Instructions**

You can use any of your Google service accounts to authenticate this connection. The table below provides further details of the fields you'll be asked to provide values for.

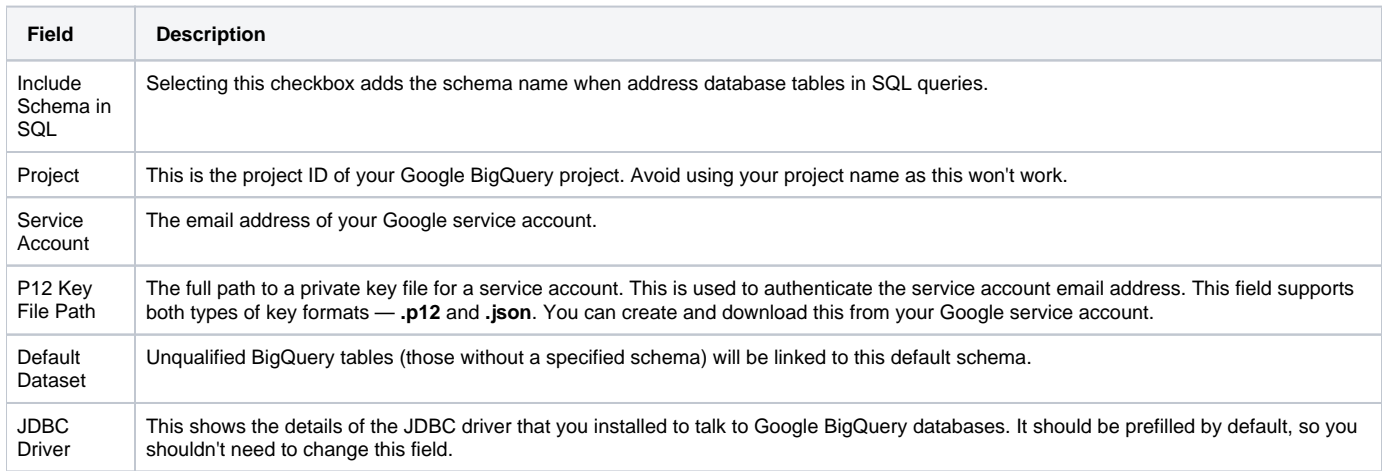

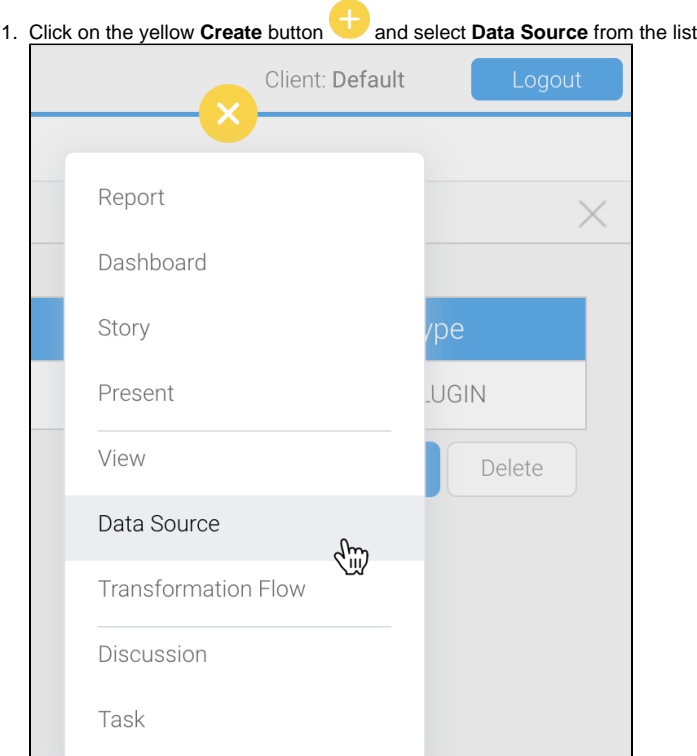

2. Click on the **Database** data source in the top left corner

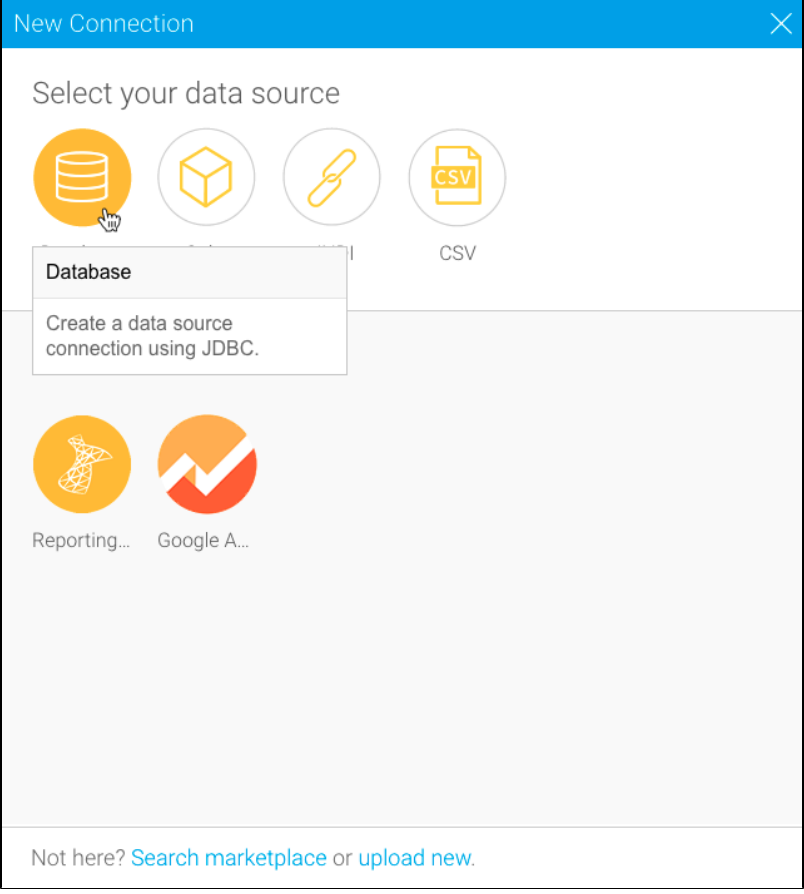

3. Type in a name and (optional) description for this data source, then select the driver from the dropdown list Yellowfin will pre-fill some of the fields below, but others will require manual input

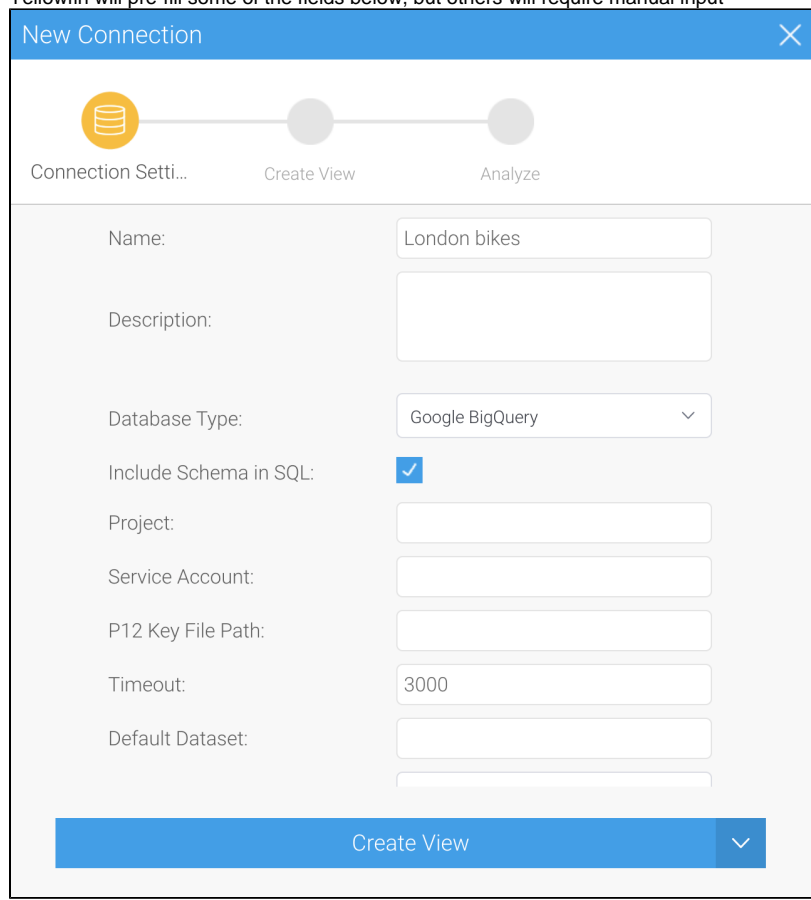

4. Enter values into the remaining fields, using the table above these steps for guidance if required

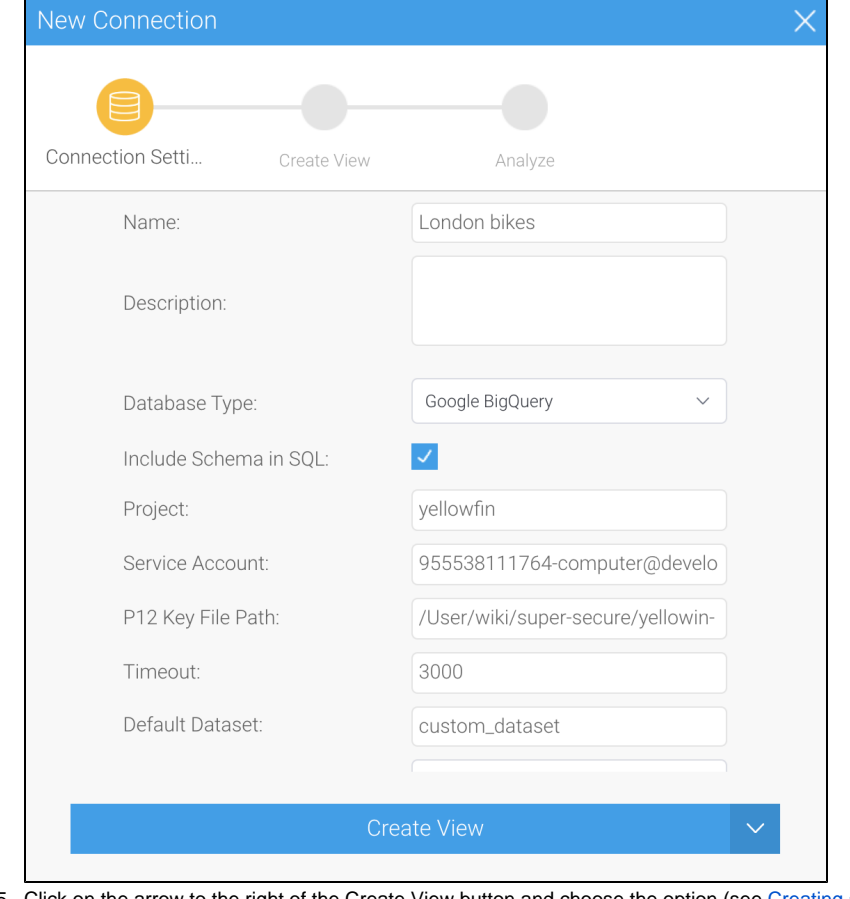

- 5. Click on the arrow to the right of the Create View button and choose the option (see [Creating a Basic Data Source Connection](https://wiki.yellowfinbi.com/display/user80/Creating+a+Basic+Data+Source+Connection) for more information on each of these options)
- 6. Choose your preferred option to complete the steps.

0

We recommend testing the connection, and then saving it by using the Save & Close button.